# **Downloading Windows 365 for Digital Dons Laptop**

Use any web browser(Chrome, Firefox or Internet Explorer) to type URL the following in the [https://sacollege.onthehub.com](https://sacollege.onthehub.com/)

← → C | ii sacollege.onthehub.com/WebStore/ProductsByMajorVersionList.aspx?cmi\_cs=1&cmi\_mnuMain=f189368a-f0a6-e811-8109-000d3af41938

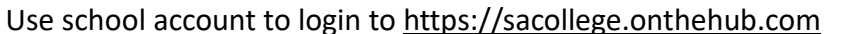

- Student email account*( Also can be located in your webadvisor account if you are unsure of your home school)*
- Username: WebAdvisorID@student.sac.edu
- WebAdvisorID@student.sccollege.edu for home campus of SCC
- Password: WebAdvisor password

### **What the webpage looks like**

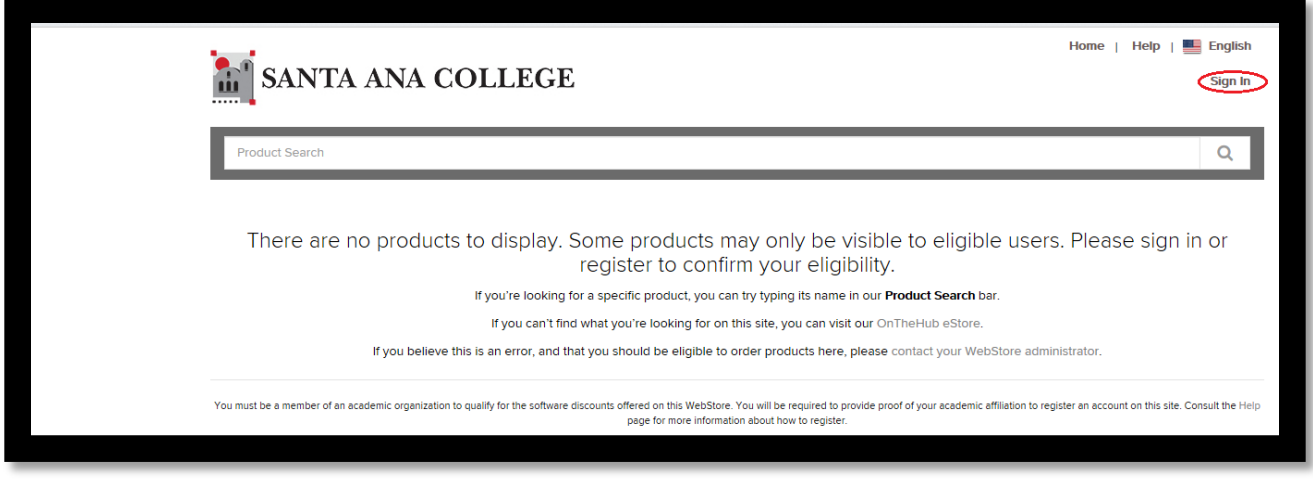

**Add Windows 10 to cart Checkout and sign windows agreement with school email and signature**

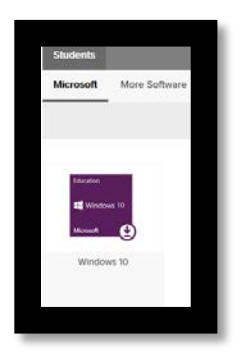

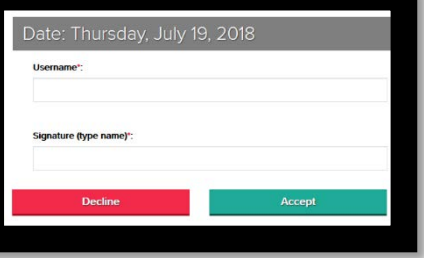

#### **Copy your product key**

Microsoft Windows 10 Education (Multilanguage) - Download - Product Key

O Product Key: X3NC4-9MDVQ-HGFWW-2YMMM-B4G4M

# **Activate Windows on to computer**

Search *activation* in Windows

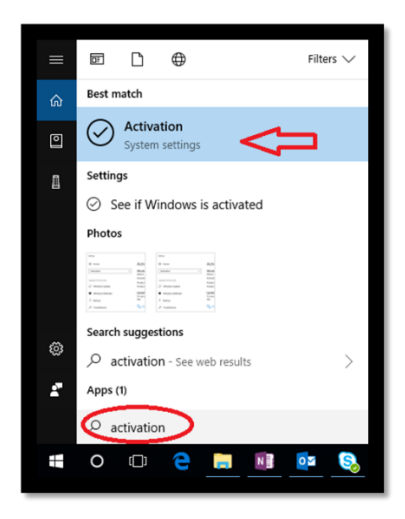

Change product key/ paste your product key Paste or enter your product key

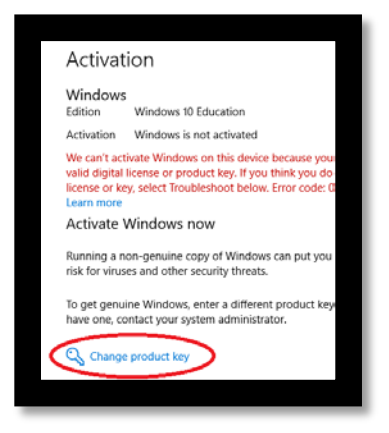

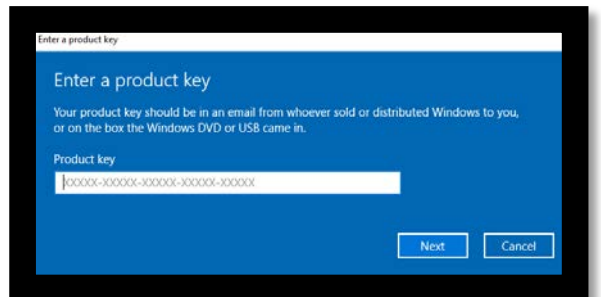

**If you are having any issues with downloading windows 365 or connecting to WIFI Please contact our Student Help Desk via Cranium Café**

<https://sac.craniumcafe.com/group/student-help-desk>

## **How to Connect to WIFI**

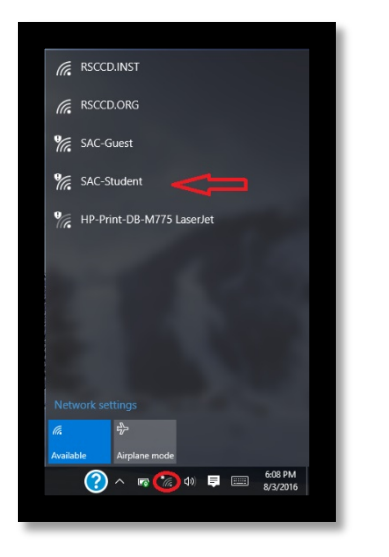

Login with Webadvisor ID and Password to connect to network

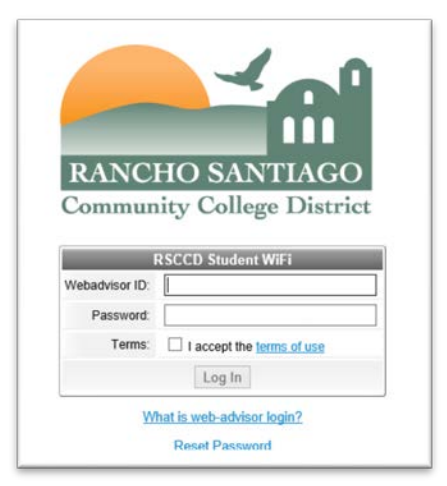

**If you are having any issues with downloading windows 365 or connecting to WIFI Please contact our Student Help Desk via Cranium Café**

<https://sac.craniumcafe.com/group/student-help-desk>